# **How to Apply**

- 
- 1. Login to MyUNT. <u>my.unt.edu</u><br>2. Navigate to the graduation application.
	- a. On the Student Homepage, click Academic Records.
	- b. On the side navigation, click Apply for Graduation.
- c. Click Apply for Graduation link. The link may be visible even if you are not eligible for graduation. Please see your academic advising office if you do not have access to the link, or for more information about your eligibility.<br>3. **Confirm your degree information.**

- Your degree, major, minors, and certificates should be listed. If they do not reflect those for which you are applying, contact your academic advising office. https://vpaa.unt.edu/advising/advising-offices
- b. Click **Apply for Graduation** on the degree for which you are applying. If you are applying for additional degrees or majors, you may return to this step after you complete step 6.

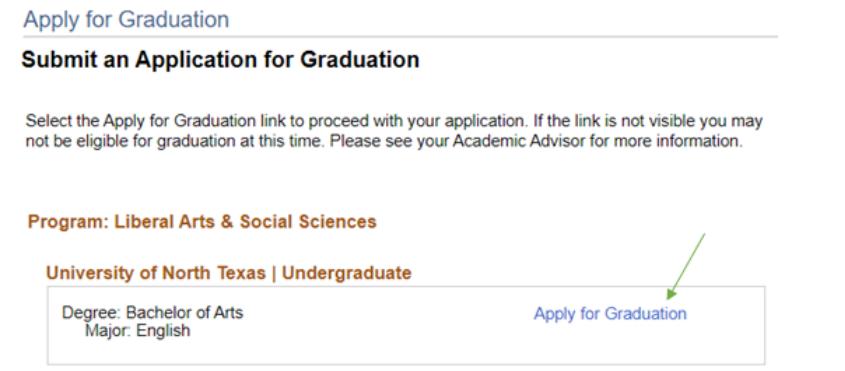

# 4. Select your graduation term.

a. Select the appropriate term from the dropdown menu. Only terms for which we are accepting applications will be displayed.

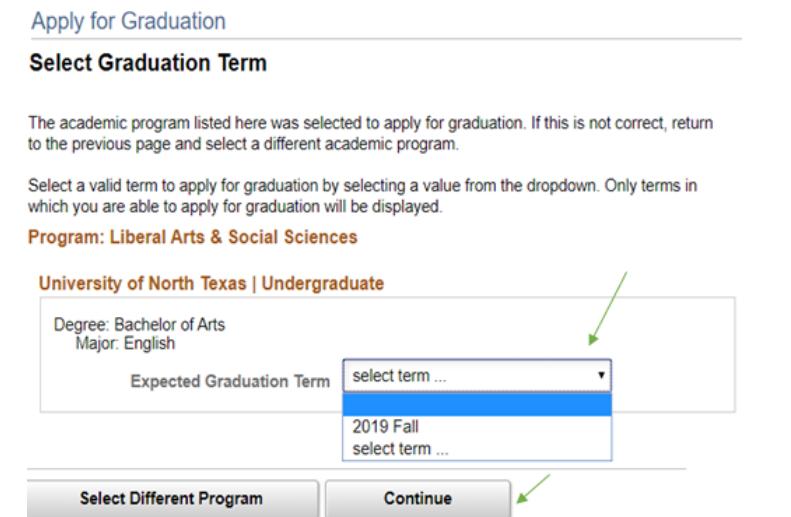

b. Click Continue.

9/20/19

Page 2 of 4

## 5. Submit your application.

a. Verify that your degree and term are correct. If changes to degree or term are required, click Select **Different Program or Select Different Term to return to the previous step. Click Submit Application** 

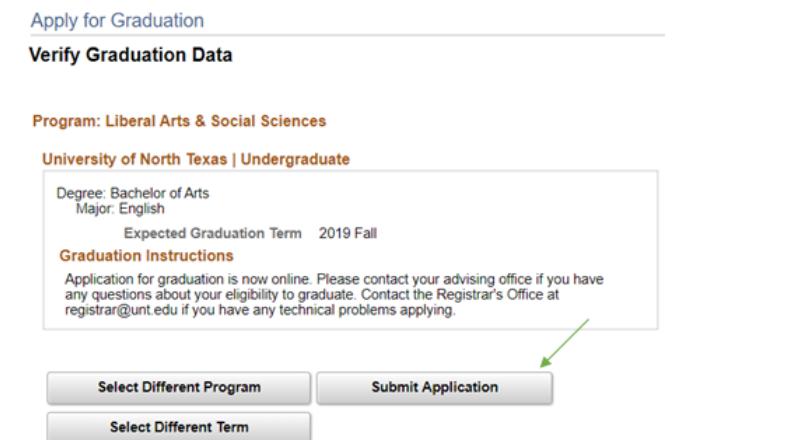

b. You have now successfully applied for graduation!

### 6. Designate a diploma name and mailing address.

- a. Click View Graduation Status from the side navigation.
- b. Select Diploma Name to enter your name as you would like it to appear on your diploma and in the commencement program. You can change your first and middle name, but your last name must contain your legal name. Please double check for typos - your name will be printed exactly as displayed. Click  $\frac{\text{Save}}{\text{Save}}$ . If you need to change your legal name (primary name), please follow the instructions at https://registrar.unt.edu/transcripts-and-records/update-your-personal-information.
- c. Select Mailing Address for Diploma to verify/update your address. Remember, your "mailing" address (not current or permanent), is the address that will be used to communicate important graduation/commencement updates (pre-graduation), as well as to send your diploma (6-8 weeks after graduation)\*. Click Save

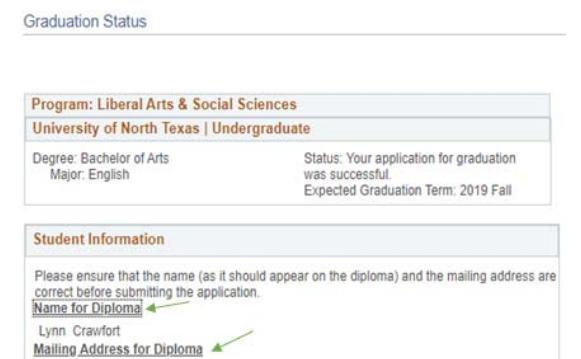

If you need your diploma mailed to a different address, then please update your "mailing" address (not current or permanent) in MyUNT during the last week of the semester so that we have the updated information in time for the diploma order to be placed.

9/10/19

Page 3 of 4

- 7. Check your UNT email often for updates as your application is reviewed and processed.
- 8. Check the status of your application in MyUNT.
	- Login to MyUNT.
	- b. Click Academic Records.
	- c. Click View Graduation Status from the side navigation.

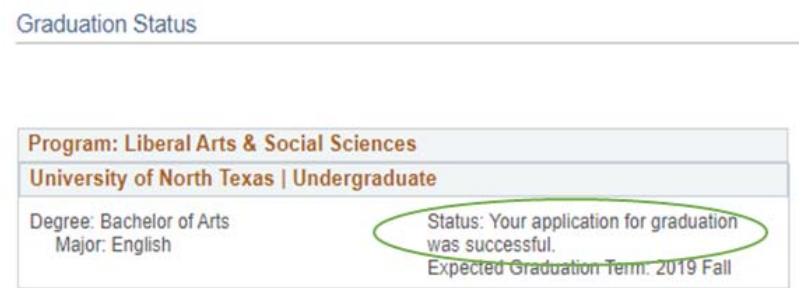

d. Your application status is displayed for each degree/major/minor/undergraduate academic certificate.

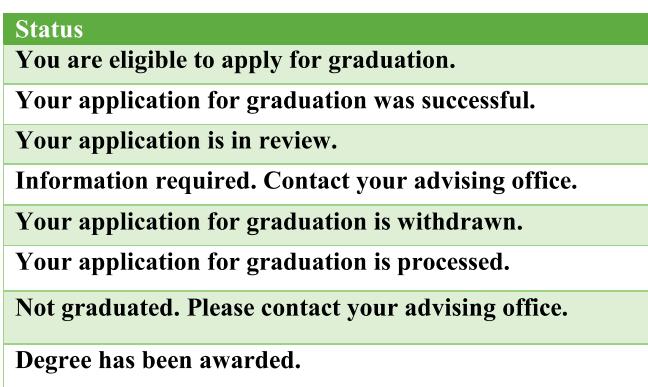

e. You may return to this page and update your name or mailing address for your diploma\*.

\* Changes to your graduation name are subject to go unpublished, as documents are printed at various times throughout the semester. Each document will use the name that was available at the time it is printed. You may update your graduation name and mailing address until the last week of the semester.

9/20/19

Page 4 of 4